### **Capacités expérimentales :**

- Longueurs : à partir d'une photo ou d'une vidéo. Évaluer, par comparaison à un étalon, une longueur (ou les coordonnées d'une position) sur une image numérique et en estimer la précision.
- Analyser une image numérique. Acquérir (webcam, appareil photo numérique, etc.) l'image d'un phénomène physique sous forme numérique, et l'exploiter à l'aide d'un logiciel pour conduire l'étude d'un phénomène.
- Mesurer une masse. Utiliser une balance de précision. Repérer la position d'un centre de masse.
- Visualiser et décomposer un mouvement. Enregistrer un phénomène à l'aide d'une caméra numérique et repérer la trajectoire à l'aide d'un logiciel dédié, en déduire la vitesse et l'accélération.
- Cinématique du point. Réaliser et exploiter quantitativement un enregistrement vidéo d'un mouvement : évolution temporelle des vecteurs vitesse et accélération.
- Quantité de mouvement. Mettre en oeuvre un protocole expérimental permettant d'étudier une loi de force.
- Quantité de mouvement. Mettre en oeuvre un protocole expérimental de mesure de frottements fluides.

## **Capacités numériques :**

— À l'aide d'un langage de programmation, résoudre numériquement une équation différentielle du deuxième ordre non-linéaire et faire apparaître l'effet des termes non-linéaires.

## **Matériel :**

- Fond blanc
- Lampe de bureau
- Balance de précision (2)
- Chronomètre digital
- Caméra (webcam)
- Potence, noix, pince
- Logiciel Excel

Chute d'une bille dans un fluide :

- Glycérol
- Éprouvette
- Billes de différents rayons
- Pied à coulisse
- Réglet ou mètre ruban papier
- Papier

Déplacement d'un chariot sur un rail :

- Rail autoporteur avec fil et poulie
- Système d'aspiration (tube avec aspirateur)
- Chariots avec pastilles
- Système de freinage (voile avec pinces)
- Jeux de masselottes
- Logiciel Amcap
- Logiciel Tracker
- FICHE TP : LOGICIELS AMCAP ET TRACKER

Dans ce TP, on s'intéresse à l'influence des frottements dans deux systèmes : chute d'une bille dans un fluide et déplacement d'un chariot sur un rail.

On se place dans le référentiel terrestre R*<sup>T</sup>* considéré galiléen. L'accélération de pesanteur terrestre est notée  $\vec{g}$ .

#### **Quelques précautions expérimentales pour le système d'aspiration :**

- Le système d'aspiration est bruyant, il convient donc de l'éteindre dès la fin de l'expérience.
- Le système d'aspiration n'atteint pas instantanément son régime de fonctionnement maximal, il faut donc l'allumer avant le début de l'expérience.

# **1 Chute d'une bille dans un fluide**

On cherche à mesurer la viscosité dynamique d'un fluide *η* à partir de l'étude de la chute de billes dans ce fluide.

## **1.1 Présentation du dispositif**

On dispose d'une éprouvette de glycérol (de masse volumique *ρ<sup>f</sup>* telle que sa densité est *d* = 1, 26 et de viscosité dynamique *η*) dans laquelle on dépose à la surface une bille (de rayon *R* et de masse volumique *ρ<sup>b</sup>* ).

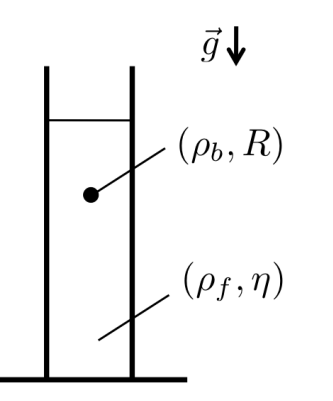

✐ Quelles sont les propriétés utiles du glycérol pour cette expérience ?

# **1.2 Frottements fluides**

On modélise les forces de frottements du glycérol sur la bille par la trainée de Stokes :  $\vec{F}_s = -6\pi\eta R\vec{v}$ ✐ Caractériser les frottements.

✐ Déterminer l'équation différentielle vérifiée par la vitesse de chute de la bille dans le glycérol.

✐ Quand la bille atteint-elle sa vitesse limite de chute dans le glycérol ?

✐ Montrer que l'expression de la vitesse limite de chute de la bille dans le glycérol est :

$$
v_{lim} = \frac{2}{9} \frac{g(\rho_b - \rho_f)R^2}{\eta}
$$

- Proposer et mettre en oeuvre un protocole pour mesurer *R*.
- Proposer et mettre en oeuvre un protocole pour mesurer *ρ<sup>b</sup>* .

✐ Comment l'utilisation du chronomètre et du réglet peut-elle être suffisante pour la mesure de *vlim* ?

• Proposer et mettre en oeuvre un protocole pour mesurer la viscosité dynamique du glycérol *η* \* à partir d'une régression linéaire. ✎ Préciser les précautions expérimentales.

✎ Comparer à la valeur théorique de la viscosité dynamique du glycérol pur de l'ordre de *ηth* = 1, 5 Pa.s à 20◦C.

**Capacité numérique :** Utiliser le Jupiter Notebook pour vérifier l'influence des frottements fluides de type visqueux sur la chute d'une bille dans un fluide.

# **2 Déplacement d'un chariot sur un rail**

On cherche à mesurer les coefficients de frottements solides (entre le chariot et le rail) et fluides (entre l'air et le chariot) à partir de l'étude du déplacement de chariots sur ce rail.

# **2.1 Présentation du dispositif**

On dispose d'un chariot (de masse *m*) en translation rectiligne le long d'un rail horizontal. Le chariot est relié à une masselotte (de masse *M*) suspendu au fil via une poulie.

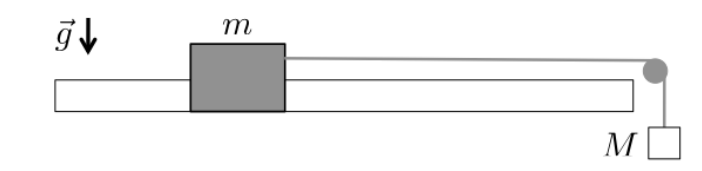

Un système d'aspiration (tube avec aspirateur) permet de réduire les frottements solides entre le chariot et le rail tandis qu'un système de freinage (voile avec pinces) permet d'amplifier les frottements fluides entre l'air et le chariot.

## **2.2 "Sans frottements"**

✐ Comment utiliser le dispositif pour pouvoir négliger les forces de frottements devant les autres forces ?

✐ Montrer que le mouvement du chariot sur le rail "sans frottements" est uniformément accéléré avec *a* = *Mg M* + *m*

✎ Justifier que l'utilisation d'un chronomètre n'est pas suffisante et qu'on aura donc recours à une acquisition et un traitement vidéo.

#### **2.2.1 Acquisition**

On cherche à faire l'acquisition d' 1 mètre environ de la trajectoire.

- Estimer le temps d'acquisition.
- Réaliser les étapes suivantes pour acquérir la vidéo avec le logiciel Amcap :
	- Lancer le logiciel Amcap.
	- Dans le menu *Options*, vérifier que *Preview* est sélectionné pour visualiser les images filmées par la caméra "en direct" sur l'écran de l'ordinateur.
	- Dans le menu *Options*, *Video Capture Filter*, *Contr*ô*le de la cam*é*ra*, décocher la case *Automatique* et modifier le contraste en choisissant l'exposition typiquement à -7 et cliquer sur *Appliquer* avant de quitter la fenêtre.
	- Dans le menu *Capture* avec *Set Time Limit*, choisir un temps de capture en secondes *sec* et cocher la case *Use Time Limit* avant de quitter la fenêtre.
	- Dans le menu *Capture* avec *Set Frame Rate*, choisir un nombre d'images capturées par seconde *f* /*sec* (frame per seconde), de typiquement 60 fps, et cocher la case *Use Frame Rate* et cliquer sur *Apply* avant de quitter la fenêtre.
	- Dans le menu *Options* avec *Video Capture Pin*, sélectionner l'*Espace de couleurs*/*compression YUY*2 et la *Taille de sortie* 320 × 176 et le même nombre d' images par seconde que dans *Capture Set Frame Rate*.
	- Vérifier que le *FrameRate* en bas à gauche des images filmées par la caméra "en direct" sur l'écran de l'ordinateur est bien réglé sinon modifier à nouveau la taille ou l'exposition de l'image.
- En déplaçant le rail et/ou la caméra, ajuster le champ (typiquement de l'ordre du mètre), l'horizontalité (le rail est horizontal de préférence), la parallaxe (la direction du rail est orthogonale à la direction de la caméra) et la netteté de l'image (la bague de la caméra permet de la régler).
- Dans le menu *Capture* avec *Start Capture*, sélectionner le dossier *Vid*é*os* pour pouvoir retrouver rapidement votre acquisition sur l'ordinateur et nommer votre vidéo.
- Lancer l'enregistrement avec *OK* dans *Ready to Capture* juste avant de lâcher le chariot.
- Enregistrer la vidéo sur votre clé USB (si besoin).
- ✎ Justifier le nombre d'images capturées par seconde choisi.

✎ Récapituler les précautions expérimentales lors de l'acquisition de vidéos.

#### **2.2.2 Traitement**

• Réaliser les étapes suivantes pour extraire la position du chariot en fonction du temps avec le logiciel Tracker à partir de la vidéo réalisée avec le logiciel Amcap :

- Lancer le logiciel Tracker.
- Charger la vidéo (1*ere* icône).
- Étalonner les distances avec le bâton de Calibration (6*eme* icône). Les extrémités sont sélectionnées en appuyant sur la touche Maj et en cliquant sur les extrémités de l'échelle avec la souris. L'unité est le mètre et le séparateur décimal est la virgule.
- Ajouter le repère spatial (7*eme* icône) en plaçant l'origine à la position initiale et l'axe des *x* horizontal dans le sens du mouvement. L'origine du repère spatial est à faire glisser avec la souris. L'axe des *x* croissants est celui distingué avec le tiret. On peut éventuellement rectifier un défaut éventuel d'horizontalité de l'acquisition.
- Créer l'objet à étudier comme masse ponctuelle (8*eme* icône). L'objet est sélectionné en maintenant les touches du clavier Ctrl et Maj appuyées et en cliquant sur la pastille avec la souris.
- Dans la nouvelle fenêtre, cliquer sur *Chercher* pour que le logiciel réalise automatiquement le traitement de la vidéo. Si la pastille a bien été suivie par le logiciel, fermer la fenêtre.

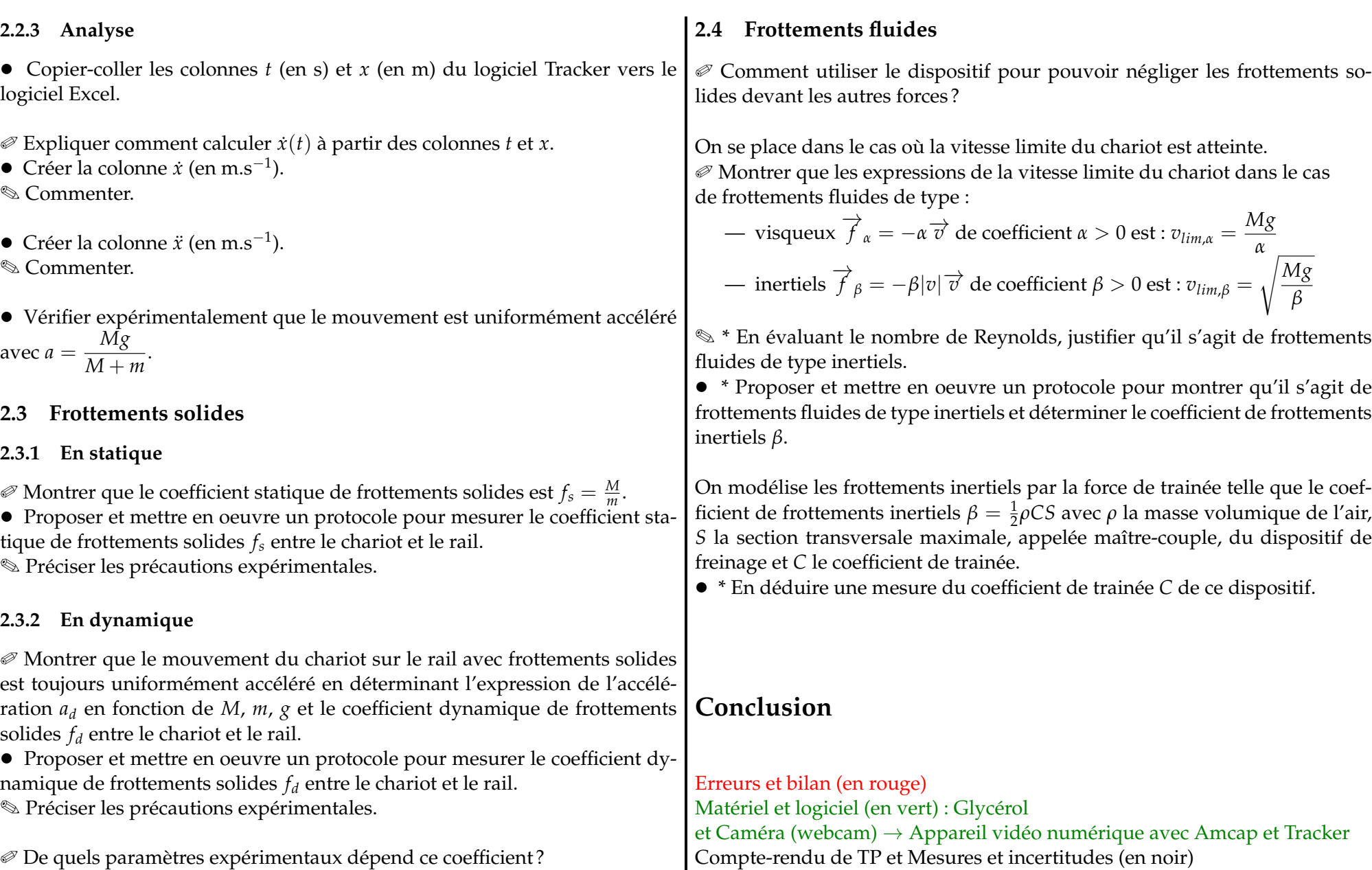

• \* Le vérifier expérimentalement.